### **Замечательная связь, мобильная жизнь**

**«Коннект Менеджер»**

Руководство по эксплуатации

#### **Авторское право** Все права защищены.

USB-модем Alcatel произведён для ОАО «МТС» компанией TCT Mobile International Ltd. Воспроизведение, передача или распространение в любой форме данного документа или любой его части без предварительного письменного согласия компании TCT Mobile International Ltd. запрещены. Торговая марка и логотип ALCATEL является торговым знаком компании Alcatel-Lucent и используется в соответствии с лицензией, выданной компании TCT Mobile International Ltd.

Остальные торговые марки, продукция, услуги и наименования компаний, упомянутые в данном документе, принадлежат исключительно их владельцам.

**Примечание** Некоторые описываемые здесь функции продукта и дополнительные компоненты для него зависят от установленного программного обеспечения, производительности и параметров локальной сети. Они могут быть не активированы или иметь какие-либо ограничения со стороны местного оператора сети или провайдера услуг. Поэтому приведенное здесь описание может не полностью соответствовать приобретенному продукту или дополнительным компонентам.

Компания TCT Mobile International Ltd. сохраняет за собой право вносить изменения или обновлять данные и технические характеристики в данном руководстве без предварительного уведомления и каких-либо обязательств.

#### **Отсутствие гарантий**

Информация в руководстве приводится «как есть». За исключением случаев предусмотренных законом, нет каких-либо явных или подразумеваемых гарантий в отношении точности, достоверности или содержания данного руководства, включая (но, не ограничиваясь) предполагаемыми гарантиями товарной пригодности и соответствия конкретным задачам.

Насколько это допускает закон, TCT Mobile International Ltd. не несет ответственности за случайные, косвенные или закономерные убытки, упущенную прибыль, потери в бизнесе, потери доходов, данных, репутации или потраченные накопления.

#### **Импортные и экспортные правила**

Клиенты должны соблюдать все законы и инструкции по экспорту и импорту. Они должны заранее получить от государства необходимые разрешения и лицензии, касающиеся экспорта, реэкспорта или импорта указанной в этом руководстве продукции, включая программные продукты и технические данные в них.

## Содержание

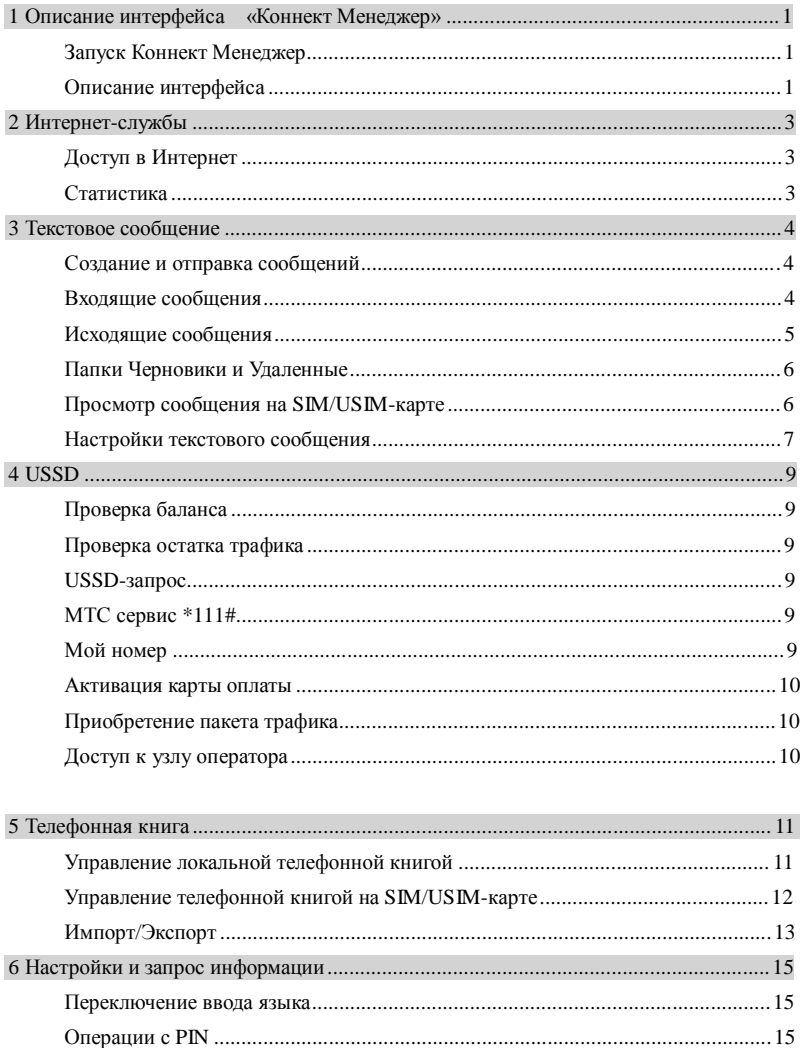

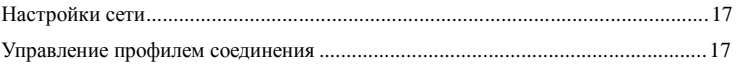

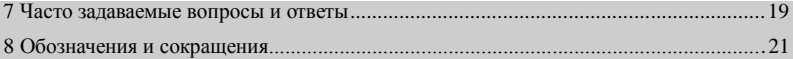

## **1 Описание интерфейса «Коннект Менеджер»**

## **Запуск Коннект Менеджер**

Для запуска программы Коннект Менеджер дважды щелкните на значок программы

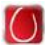

на рабочем столе.

#### **Примечание:**

Если необходимо указать PIN-код (персональный идентификационный номер), введите правильный код и нажмите **OK**. Если Вам не удастся ввести правильный PIN-код или код разблокировки PIN (PUK), сетевые функции будут недоступны.

## **Описание интерфейса**

#### **Контекстные значки**

Ниже показаны контекстные значки, используемые в Коннект Менеджер

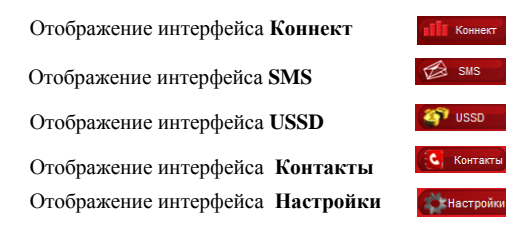

#### **Информация состояния, отображаемая в Коннект Менеджер**

В представленной таблице показана информация состояния .

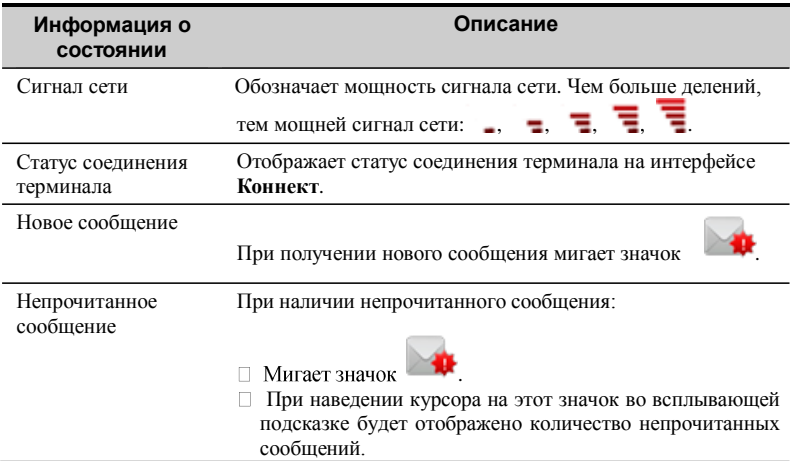

#### **Информация состояния, отображаемая светодиодным индикатором модема**

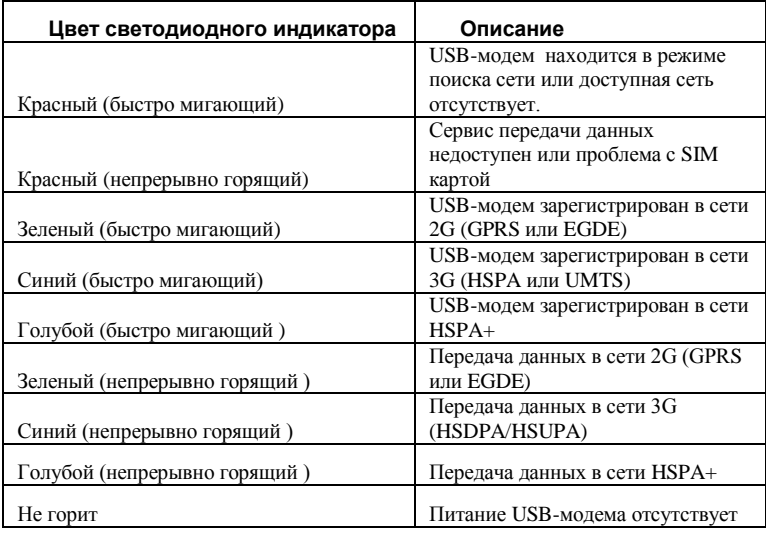

## **2 Интернет-службы**

## **Доступ в Интернет**

Для получения доступа в Интернет, выполните следующие операции:

- 1. Нажмите <sup>си воени</sup> для вызова интерфейса **Подключение..**<br>2. Лля установки соединения нажмите **Коннект**
- 2. Для установки соединения нажмите **Коннект**. В ниспадающем списке можно просмотреть статус соединения терминала.
- 3. Для доступа в Интернет на ПК запустите браузер.

#### **Примечание:**

По окончании сеанса связи, нажмите **Отключить** для отключения от сети.

## **Статистика**

Вы можете использовать раздел **Статистики** для контроля объема переданной и принятой информации.

- При подключении к сети: Вы можете посмотреть продолжительность соединения, данные по трафику, текущую скорость передачи данных и максимальную скорость передачи данных.
- При отключении сети: Вы можете посмотреть продолжительность соединения, данные по трафику и максимальную скорость передачи данных.

#### **Примечание:**

Данные по статистике трафика представлены лишь в качестве справочной информации, точный расчет производится на основании данных биллинговой системы МТС.

# **3 Текстовое сообщение**

Программа **Коннект Менеджер** предоставляет Вам услугу работы с текстовыми сообщениями. Внутренним почтовым ящиком легко управлять, и он не имеет ограничения емкости.

## **Создание и отправка сообщений**

- 1. Нажмите **<u>В</u>** SMS для отображения интерфейса SMS.
- 2. Нажмите для отображения интерфейса **Новое сообщение**.
- 3. Введите номер получателя одним из перечисленных ниже способов:
- Нажмите **,** затем в поле **Выбор номера** выберите номер телефона.
- Введите телефонный номер получателя с клавиатуры.
- 4. Введите сообщение.
- 5. После редактирования Вы можете сделать следующее:
- Нажмите **Види**: Для отправки сообщения.
- Нажмите **: Для выхода из редактирования сообщения и сохранения** текущего сообщения в папке **Черновики**.

#### **Примечание:**

- Одно и то же сообщение можно послать максимум 20 адресатам. Все номера должны быть разделены знаком «;».
- Отправляемое сообщение может содержать до 2048 букв и/или дополнительных символов.

## **Входящие сообщения**

В папке **Входящие сообщения** хранятся полученные сообщения.

Для отображения интерфейса **Входящие сообщения** выполните следующие операции:

1. Нажмите <sup>28 SMS</sup> для отображения интерфейса **SMS**.

2. Выберите **Локальные > Входящие сообщения** для отображения интерфейса **Входящие сообщения**.

#### **Просмотр сообщения**

Сообщение можно просмотреть в папке «Входящие» следующим образом:

- 1. Откройте интерфейс **SMS** и выберите сообщения для просмотра.
- 2. Нажмите на выбранное сообщение. Под списком сообщений отображаются имя, содержание сообщения и время получения.
- 3. Щелкните правой кнопкой мыши на выбранном сообщении для следующих действий:
- **Ответить:** В интерфейсе **Ответить** вы можете редактировать сообщение и отправить его абоненту.
- **Переслать**: Переслать сообщение другому лицу.
- **Сохранить номер на SIM карте/Сохранить номер в локальные**: в разделе **Новый Контакт** введите остальную информацию (имя, номер мобильного телефона, номер офисного телефона, адрес E-mail) и сохраните контакт на SIM-карте или в локальные.
- **Удалить**: Удалить сообщение.
- **Удалить все**: Удалить все сообщения в папке «Входящие».
- **Восстановить:** Восстановить выбранные сообщения из **Удаленных**.
- **Поиск**: Для поиска сообщения, введите имя/номер абонента или часть сообщения.

#### **Примечание:**

- Вы можете нажать и удерживать **Shift** или **Ctrl** и выделить необходимые сообщения.
- Сообщения, удаленные из папки входящих сообщений сохраняются в папке Удаленные.
- Вы можете переслать только одно сообщение за раз.

Вы также можете выбирать значки над списком сообщений для следующих действий:

- : Ответ на выбранное сообщение.
- : Передать выбранные сообщения.
- : Удалить выбранное сообщение.

## **Исходящие сообщения**

В папке **Исходящие сообщения** сохраняются отправленные сообщения, включая как успешно отправленные, так и неотправленные.

Для отображения папки **Исходящие сообщения** необходимо следующее:

- 1. Нажмите **<u>В</u>** SMS для отображения интерфейса SMS.
- 2. Выберите **Локальные устройства** > **Исходящие сообщения** для отображения интерфейса **Исходящие сообщения**.

#### **Примечание:**

Подробнее см. "Входящие сообщения".

## **Папки Черновики и Удаленные**

В папке **Черновики** сохраняются неотправленные сообщения.

В папке **Удаленные** сохраняются сообщения, удаленные из локального почтового ящика.

#### **Примечание:**

- Подробно см. "Входящие сообщения".
- В папке Удаленные не сохраняются сообщения, удаленные с SIM/USIM-карты.
- При удалении сообщений в папке Удаленные, сообщения удаляются безвозвратно. Следует соблюдать осторожность при выполнении данной операции.

## **Просмотр сообщения на SIM/USIM-карте**

Сообщения, сохраненные на SIM/USIM-карте могут быть обработаны аналогичным способом, что и на локальном почтовом ящике. Подробно, см. "Входящие сообщения".

#### **Примечание:**

- Карта SIM/USIM предоставляется оператором мобильной связи. Более подробную информацию можно узнать у оператора мобильной связи.
- Вы можете сохранять входящие и исходящие сообщения непосредственно в терминале. Операции с сообщениями в терминале аналогичны операциям с сообщениями на карте SIM/USIM.

Вы можете перемещать сообщения c карт SIM/USIM в локальные папки входящих и исходящих сообщений.

- 1. Нажмите **1. Нажмите вызова интерфейса SMS**.
- 2. Нажмите на вкладке **SIM/USIM**.
- 3. Выберите один или несколько контактов из списка и нажмите правую кнопку мыши.
- 4. Щелкните правой кнопкой мыши на выбранном сообщении (сообщениях) для следующих действий:
- **Переместить Локальные**: Переместить выбранные сообщения из карты SIM/USIM в **Локальные**.
- **Переместить** В**се Локальные**: Переместить все сообщения из карты SIM/USIM в **Локальные**.
- **Копировать Локальные**: Переместить выбранные сообщения из карты SIM/USIM в **Локальные**.
- **Копировать все Локальные**: Переместить все сообщения из карты SIM/USIM в **Локальные.**
- 5. В окне **Подсказка** нажмите **ОК**.

#### **Примечание:**

- После перемещения сообщений с карты SIM/USIM в **Локальные** сообщения удаляются с карты SIM/USIM.
- Входящие сообщения с карты SIM/USIM перемещаются в папку Входящие, исходящие перемещаются в папку Исходящие.

## **Настройки текстового сообщения**

Нажмите **(Вистройки**) затем в навигационном дереве выберите раздел **SMS**.

#### **Настройки уведомлений о текстовых сообщениях**

Нажмите **Настройки входящих SMS**, здесь Вы сможете выбрать визуальные и звуковые уведомления.

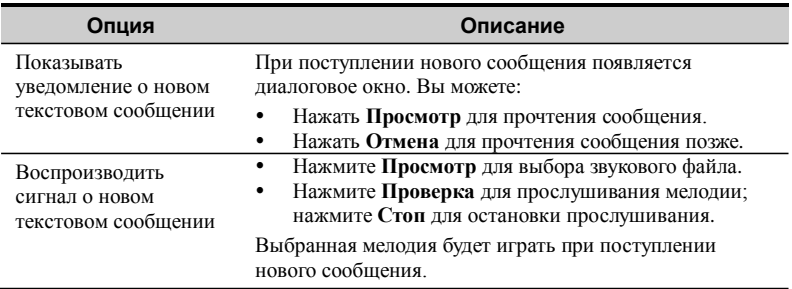

#### **Примечание:**

Мелодия должна быть файлом формата **\*.wav, \*.mid** или.\*.**mp3**.

#### **Настройка места для сохранения текстовых сообщений**

Вы можете настроить место для сохранения полученных текстовых сообщений.

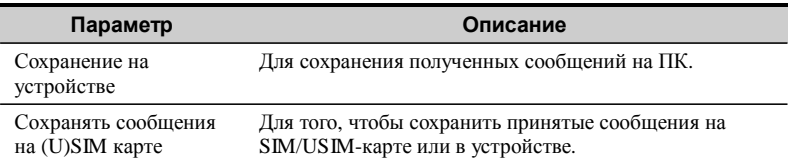

#### **Запрос отчета о доставке**

При активированной опции отчета о доставке, сеть предоставляет отчет по отправленному сообщению.

- 1. Нажмите **\* настройки**
- 2. В дереве навигации нажмите **SMS**.
- 3. Отметьте **Запрос отчета о доставке**.

#### **Настройка Номера центра сообщений**

Информация по номеру центра сообщений предоставляется вместе SIM картой МТС. При установке SIM/USIM-карты, информация изменяется автоматически. При отсутствии информации или информация была удалена по ошибке, свяжитесь со службой поддержки абонентов МТС.

При первой отправке текстового сообщения, должен быть установлен номер Центра коротких сообщений (SMSC).

- 1. Нажмите **\* Настройки**
- 2. В дереве навигации нажмите **SMS**.
- 3. Введите номер SMSC.

# **4 USSD**

## **Проверка баланса**

Для проверки баланса выполните следующие операции:

- 1. Нажмите <sup>за usso</sup> для отображения интерфейса USSD.
- 2. Нажмите **Проверить баланс** для проверки баланса.

## **Проверка остатка трафика**

Для проверки остатка трафика, выполните следующее:

- 1. Нажмите <sup>47</sup><sup> ussp</sup> для отображения интерфейса USSD.
- 2. Нажмите **Остаток трафика** для проверки остатка трафика.

## **USSD-запрос**

Для ввода произвольного USSD-запроса, выполните следующее:

- 1. Нажмите <sup>47 иззр</sup>иля отображения интерфейса USSD.
- 2. Нажмите **USSD-запрос** и введите нужную команду.

## **MTC сервис \*111#**

Для пользования порталом **МТС сервис \*111#** , выполните следующее:

- 1. Нажмите для отображения интерфейса **USSD**.
- 2. Нажмите **МТС сервис \*111#** и далее следуйте в соответствие с меню портала.

## **Mой номер**

Для получения информации о Вашем номере телефона, выполните следующее:

- 
- 1. Нажмите <sup>27 USSD</sup> для отображения интерфейса USSD.

2. Нажмите **Мой номер**.

### **Активация карты оплаты**

Для активации карты оплаты выполните следующее:

- 1. Нажмите <sup>27</sup><sup>USSD</sup> для отображения интерфейса **Баланс**.
- 2. Нажмите **Активировать карту оплаты**.
- 3. Введите номер карты пополнения в текстовом окне **Ввод номера**.
- 4. Нажмите **OK** для пополнения.

## **Приобретение пакета трафика**

Вы можете приобрести пакет трафика посредством программы Коннект Менеджер.

- 1. Нажмите <sup>47 иззр</sup>иля отображения интерфейса **Баланс**.
- 2. Выберите один тип пакетного трафика:
- 100 Мб
- 250 Мб
- 500 M<sub>6</sub>
- $-1$  Гб
- 3. Для завершения нажмите **OK**.

## **Доступ к узлу оператора**

1. Нажмите **. В Волнект** 

- 
- 2. Для установки соединения нажмите <sup>подилочение</sup><br>3. Нажмите **Сарижение** для открытия конкретног
- 3. Нажмите **до не признения** для открытия конкретного веб-узлу

## **Телефонная книга**

Коннект Менеджер предоставляет удобные функции управления телефонной книгой.

## **Управление локальной телефонной книгой**

Для входа на локальную телефонную книгу выполните следующее:

- 1. Нажмите **С** Контакты для отображения интерфейса Контакты.
- 2. На навигационном дереве нажмите **Локальные**.

#### **Создание контакта**

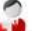

- 1. Нажмите **+** на интерфейсе **Контакты**.
- 2. Введите имя контакта, номер мобильной связи, рабочий номер и E-mail.
	-
- 3. Нажмите для добавления изображения.

Нажмите удалить значок.

#### **Редактирование контакта**

Для редактирования контакта, выполните следующее:

- 1. Войдите в локальную телефонную книгу, выберите контакт.
- 2. Нажмите на выбранный контакт и измените мобильный номер, рабочий номер, E-mail или изображение.

Вы можете также нажать на контекстные значки для выполнения следующих операций:

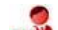

- : Удалить выбранный контакт.
- : Отправить сообщение на мобильный номер контакта.

#### **Просмотр контакта**

Вы можете посмотреть информацию о контакте следующим образом:

- 1. Войдите в локальный Справочник, выберите контакт для просмотра.
- 2. Щелкните на выбранном сообщении. Отображены: имя контакта, номер мобильного телефона, номер офисного телефона, адрес E-mail.
- 3. Нажав правой кнопкой на выбранное сообщение, вы можете сделать следующее:
- **Изменить контакт**: Изменение информации о контакте.
- **Удалить контакт**: Удаление контакта.
- **Удалить Все**: удалить все контакты.
- **Отправить**: Отправить сообщение или визитную карточку
- **Поиск**: Для поиска контакта, введите имя абонента

#### **Примечание:**

Для поиска контакта в телефонной книге, вы можете ввести Имя, Фамилию или номер абонента.

## **Управление телефонной книгой на SIM/USIM-карте**

Контакты могут быть сохранены на SIM/USIM-карте.

Контакты, сохраненные на SIM/USIM-карте, могут быть использованы тем же способом что и контакты на устройстве. Подробнее, см. "Управление телефонной книгой на локальном устройстве".

#### **Примечание:**

Существует ограничение, сокращающее имя контакта при переносе или копировании из локальных контактов на SIM-карту. Переносится или копируется максимум 19 латинских символов и максимум 9 символов кириллицы в имени контакта.

Вы можете перенести контакты из SIM/USIM карты в Локальные.

- 1. Выберите SIM/USIM
- 2. Выберите один или несколько контактов
- 3. Правой кнопкой мыши выберите одну из следующих опций:
- **Перенести в Локальные**: Перенести выбранные контакты в Локальные
- **Перенести Все в Локальные**: Перенести Все контакты в Локальные
- **Копировать в Локальные**: Копировать выбранные контакты в Локальные
- **Копировать Все в Локальные**: Копировать Все контакты в Локальные
- 4. В диалоговом окне, выберите **ОК**.

## **Импорт/Экспорт**

Вы можете экспортировать контакты из группы **Локальные** или с карты SIM/USIM в файл **\*.csv**, а также импортировать контакты из файла **\*.csv** в **Локальные** или на карту SIM/USIM.

#### **Примечание:**

В локальном Справочнике выберите один или несколько контактов. Перетащите контакты на карту SIM/USIM в дереве навигации. Таким образом, контакты экспортируются в Справочник на карту SIM/USIM.

#### **Импорт контактов**

Вы можете импортировать контакты из файла **\*.csv** в **Локальные** или на карту SIM/USIM.

- 1. Войти в раздел **Контакты.**
- 2. Нажмите **Локальные** или **SIM/USIM** в дереве навигации.
- 3. Нажмите правой кнопкой на список контактов и выберите **Импорт**.
- 4. Выберите файл для импорта. Нажмите **Открыть** для отображения интерфейса **Соответствие полей**.
- 5. Перетащите файл на соответствующее поле с правой стороны.
- 6. Нажмите **OK**.

#### **Примечание:**

- Максимальное количество номеров, которые можно сохранить на карте SIM/USIM зависит от емкости карты SIM/USIM.
- Если вы импортируете контакты на карту SIM/USIM, и она уже заполнена, импорт остановится автоматически. Это не влияет на содержание импортируемых файлов.

#### **Экспорт контактов**

Вы можете экспортировать контакты из локального Справочника и карты SIM/USIM. Экспортированные контакты сохраняются в виде файла **\*.csv**.

- 1. Войти в раздел **Контакты.**
- 2. Нажмите **Локальные** или **SIM/USIM** в дереве навигации.
- 3. Выберите одну из возможных операций:
- Нажмите правой кнопкой на список контактов и выберите **Экспорт Всех Контактов**.
- Выберите один или несколько контактов и нажмите правую кнопку, после чего выберите **Экспорт Выбранных Контактов**.
- 4. Выберите путь для сохранения контактов.

5. Введите имя файла и нажмите **Сохранить**.

#### **Примечание:**

Вы можете нажать и удерживать Shift или Ctrl нажимать на выбранные контакты, вы также можете нажать Ctrl + A для выбора всех контактов из списка.

## **6 Настройки <sup>и</sup> запрос информации**

### **Переключение ввода языка**

Вы можете переключить язык интерфейса и прозрачность панели.

#### **Переключение языка**

Коннект Менеджер предоставляет несколько языковых интерфейсов.

При запуске программного обеспечения предоставляется возможность переключения языков.

- 1. Нажмите **\***
- 2. На навигационном дереве нажмите **Интерфейс**.
- 3. Из ниспадающего списка выберите язык.

#### **Настройка прозрачности**

- 1. Нажмите **Ветройки**
- 2. На навигационном дереве нажмите **Интерфейс**.
- 3. Отметьте **Отображение панели прозрачности**.
- 4. Передвиньте ползунок для настройки прозрачности панели.

## **Операции с PIN**

По умолчанию SIM/USIM-карта МТС защищена PIN-кодом от несанкционированного использования. Вы можете изменять PIN-код, а также включать/выключать его запрос при включении. PIN и PUK (код разблокировки PIN) - коды поставляются вместе с Вашей SIM/USIM-картой. Вы можете изменить PIN-код и активировать/деактивировать проверку PIN.

#### **Отключение поверки PIN-кода**

Вы можете отключить проверку PIN-кода. При отключенной функции проверки, при повторном запуске Коннект Менеджер проверка PIN-кода выполняться не будет.

1. Нажмите **Кнастройни** 

- 2. На навигационном дереве нажмите **Операция с PIN-кодом**.
- 3. Отметьте **Запрос PIN-кода для приложения**.

#### **Изменение PIN-кода**

- 1. Нажмите .
- 2. На навигационном дереве нажмите **Операция с PIN-кодом**.
- 3. Нажмите **Изменение PIN-кода**.
- 4. Введите PIN-код и новый PIN-код.
- 5. Повторно введите новый PIN-код.
- 6. Нажмите **OK** для завершения изменений.

#### **Примечание:**

PIN-код должен содержать цифровые значения, включающие в себя 4~8 цифр.

#### **Ввод PUK-кода**

При блокировании SIM/USIM-карты после трех последовательных неудачных попыток ввода PIN-кода, Вы можете ввести правильный PUK-код для разблокирования SIM/USIM-карты.

- 1. Нажмите **крастройки**
- 2. На навигационном дереве нажмите **Операции с PIN-кодом**.
- 3. Нажмите **Ввести PUK-код**.
- 4. Введите правильный PUK-код.
- 5. Нажмите **OK**.

## **Настройки запуска**

Вы можете настроить Коннект Менеджер для автоматического запуска вместе с Windows, уменьшение размеров интерфейс после запуска и автоматического подключения к сети.

- 1. Нажмите **Анастройки**
- 2. На навигационном дереве нажмите **Настройки запуска**.
- 3. Вы можете выбрать следующие операции:
- Выберите **Минимизировать окно после запуска**: Интерфейс Коннект Менеджер автоматически уменьшается после запуска Коннект Менеджер.
- Выберите **Автоматически устанавливать соединение при запуске**: Коннект Менеджер автоматически подключается к сети после запуска.

## **Настройки сети**

Для отображения интерфейса **Сеть** необходимо следующее:

- 1. Нажмите **крастройки**
- 2. В дереве навигации нажмите **Сеть**.

#### **Выбор типа сети**

Вы можете выбрать разные типы сетей для быстрого поиска и доступа к ним.

В соответствующем поле выбора выберите необходимый режим работы в сети.

#### **Выбор Режима регистрации**

После выбора типа сети вы можете настроить режимы поиска и регистрации.

Устанавливая или убирая галочку в поле **Автоматический выбор сети и режима работы,** Вы переключаете режим между автоматическим и ручным.

Когда вы устанавливаете галочку в поле **Автоматический выбор сети и режима работы**, терминал может автоматически найти доступную сеть и зарегистрироваться в ней.

При ручном режиме поиска и регистрации, Вы можете выбрать название оператора из всплывающего списка в верхнем поле диалогового окна. Щелкните на соответствующее название оператора для регистрации в сети.

#### **Примечание:**

- Функция CSD не поддерживается.
- При установленном автоматическом выборе сети после смены типа сети на «Приоритет 3G» необходимо отключить модем от порта компьютера и подключить снова.

## **Управление профилем соединения**

Вы можете создавать и удалять профиль соединения.

- 1. Нажмите **\* настройки**
- 2. На навигационном дереве нажмите **Модем**.
- 3. Нажмите для настройки Названия профиля, номера доступа, имени пользователя, пароля и Access Point Name – Наименования точки доступа (APN).
- 4. Нажмите 3 для удаления выбранного профиля соединения.

#### **Примечание:**

По умолчанию программа имеет настроенный профиль МТС и не требует дополнительных настроек.

# **7 Часто задаваемые вопросы <sup>и</sup>**

### **ответы**

#### **Что мне делать, если я не могу войти в Интернет?**

- 1. Проверьте мощность сигнала сети.
- 2. Проверьте, подключена ли у Вас услуга GPRS-Интернет.<br>3. Проверьте настройки сети согласно инструкции привеле
- 3. Проверьте настройки сети согласно инструкции, приведенной в данном руководстве.

#### **Почему на экране в ходе редактирования отображается только часть вставленного содержимого?**

Во время редактирования сообщения можно вставить только 2048 букв и/или дополнительных символов. Если количество вставленной информации превышает это значение, остаток будет удален автоматически.

#### **Почему нельзя вставить скопированный номер телефона?**

Телефонный номер может содержать только символы "0123456789#\*+". Убедитесь, что в части копируемого текста нет других символов.

#### **Почему я не слышу звука при ответе на вызов?**

- 1. Проверьте, установлены ли на вашем компьютере звуковая плата и драйвер звуковой платы.
- 2. Если звуковая плата и драйвер звуковой платы установлены, проверьте, не выключены ли колонки компьютера.
- 3. Убедитесь, что во время звонка используется микрофон. Если нет, вы не можете звонить с использованием портативных колонок.

#### **Как избежать эха во время разговора?**

Эхо вызывается звуковым эффектом на устройстве собеседника. Для исключения эха и повышения качества голосового сигнала во время разговора сделайте следующее.

- Попросите собеседника использовать не динамик, а наушники, которые могут снизить эхо.
- Если собеседник использует громкоговоритель, вы можете уменьшить звук для снижения эха путем уменьшения шума, получаемого микрофоном от динамика.

#### **Как избежать шума во время разговора?**

1. Выберите тихое место для разговора.

- 2. Используйте внешние наушники и высокопроизводительный микрофон, поскольку встроенный микрофон компьютера более чувствителен к фоновому шуму.
- 3. Отключите функцию Усиление микрофона. Эта функция может увеличить диапазон собираемого звука из окружения, что может привести к излишним шумам.
- 4. Отрегулируйте положение микрофона, при котором он будет находиться на расстоянии от источников шума, таких как вентилятор охлаждения компьютера.

#### **Почему во время разговора не слышно собеседника (так называемый "однонаправленный разговор")?**

Однонаправленный разговор указывает на то, что одна сторона не слышит другую. Данная проблема может быть вызвана следующими причинами:

- 1. Настройки звуковой платы не выполнены правильным образом.
- Проверьте, не приглушен ли звук вашего микрофона. На микрофоне может присутствовать кнопка Выкл./Вкл. звук.
- Громкость динамика собеседника может быть выключена или быть слишком низкой. Оба собеседника должны проверить настройки своих устройств и убедиться, что они могут слышать все остальные звуки на компьютере.
- Возможно, микшер вашего звукового устройства настроен неправильно. Для получения подробной информации обратитесь к инструкции к вашему звуковому устройству.
- 2. Слабый сигнал в сети.

Однонаправленный звонок может быть вызван слабым сигналом или неполадками в сети. Повторно наберите номер, находясь в зоне уверенного сигнала.

#### **Почему во время звонка звук прерывается и задерживается?**

Прерывание и задержка звука могут быть вызваны низкой скоростью в сети и слабым сигналом. Выполняйте вызов, находясь в зоне уверенного сигнала.

# 8

## Обозначения и сокращения

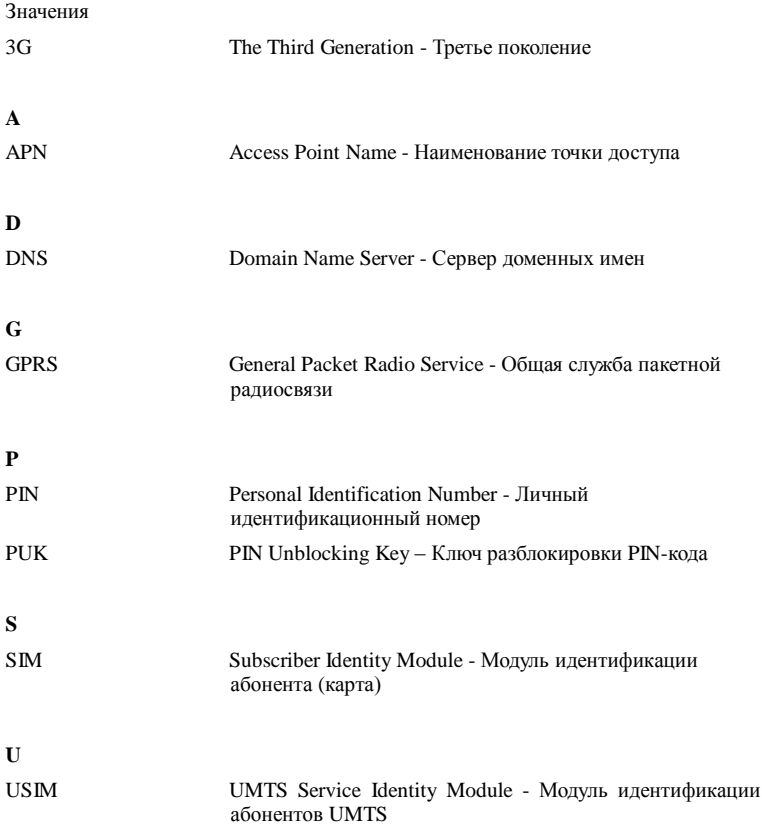

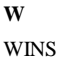

Windows Internet Name Service - Служба имен Internet для Windows